# How to use the Reading Cloud

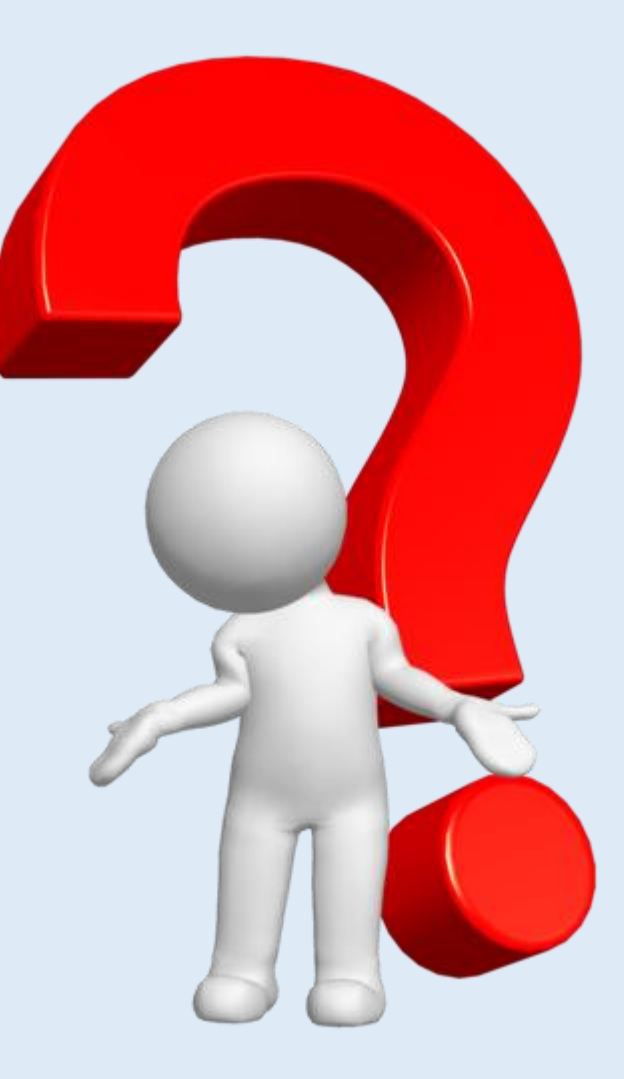

**Reading Cloud**  is the online version of our school library.

Please use it to find and order your library books

#### To find '**Reading Cloud**' click on the My School Links' [area at the bottom of the](https://www.google.com/search?channel=trow2&client=firefox-b-d&q=the+malling+school+my+school+links) school home pageLinks

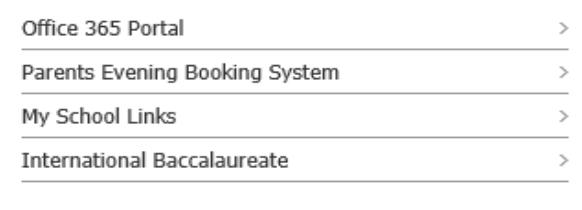

#### **Reading Cloud TMS School Library Online**

Logging in to your library account.

You can also check which books you have and when they should be returned

Log into your account using your library card number (printer code) as both your username and password.

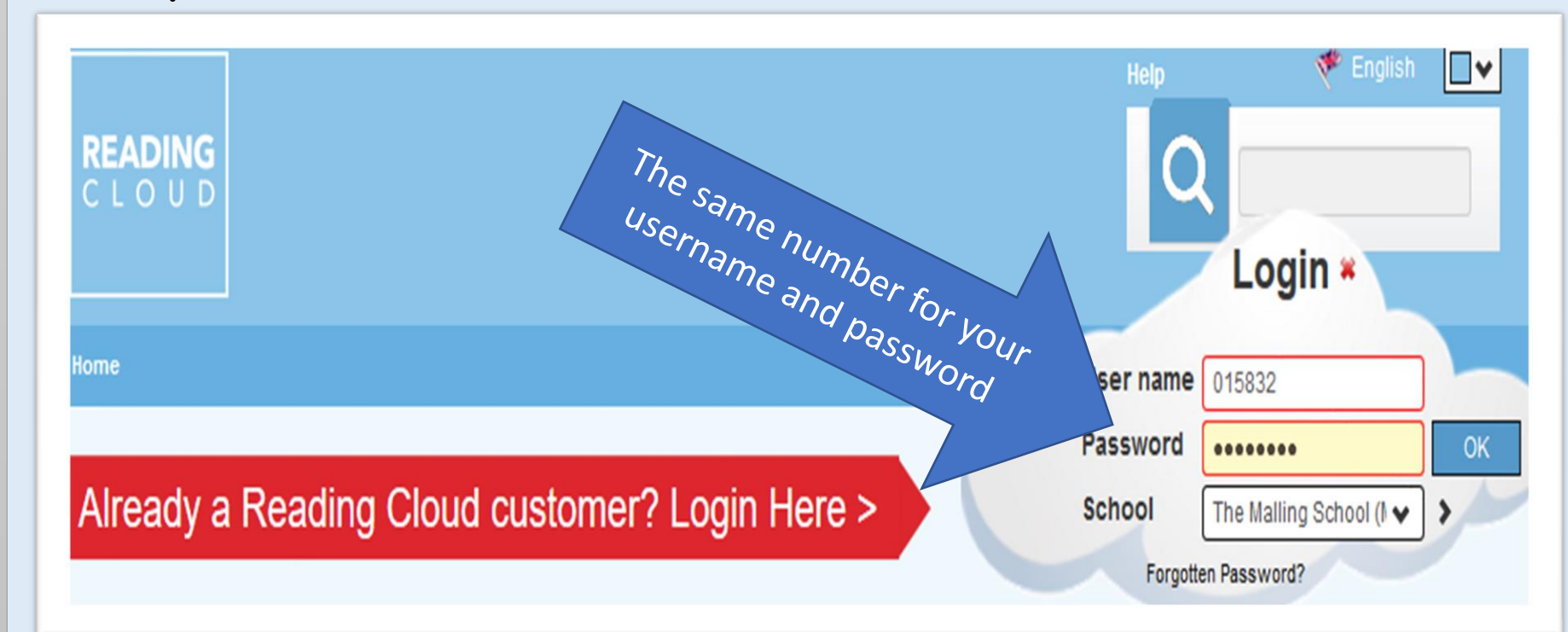

• If you have forgotten your library card number, please email Mrs. Sherry.

- [corinne.sherry@themallingschool.kent.sch.uk](mailto:corinne.sherry@themallingschool.kent.sch.uk)
- Or ask your form tutor for your printer code number

Use the 'Search box' to find a specific book title

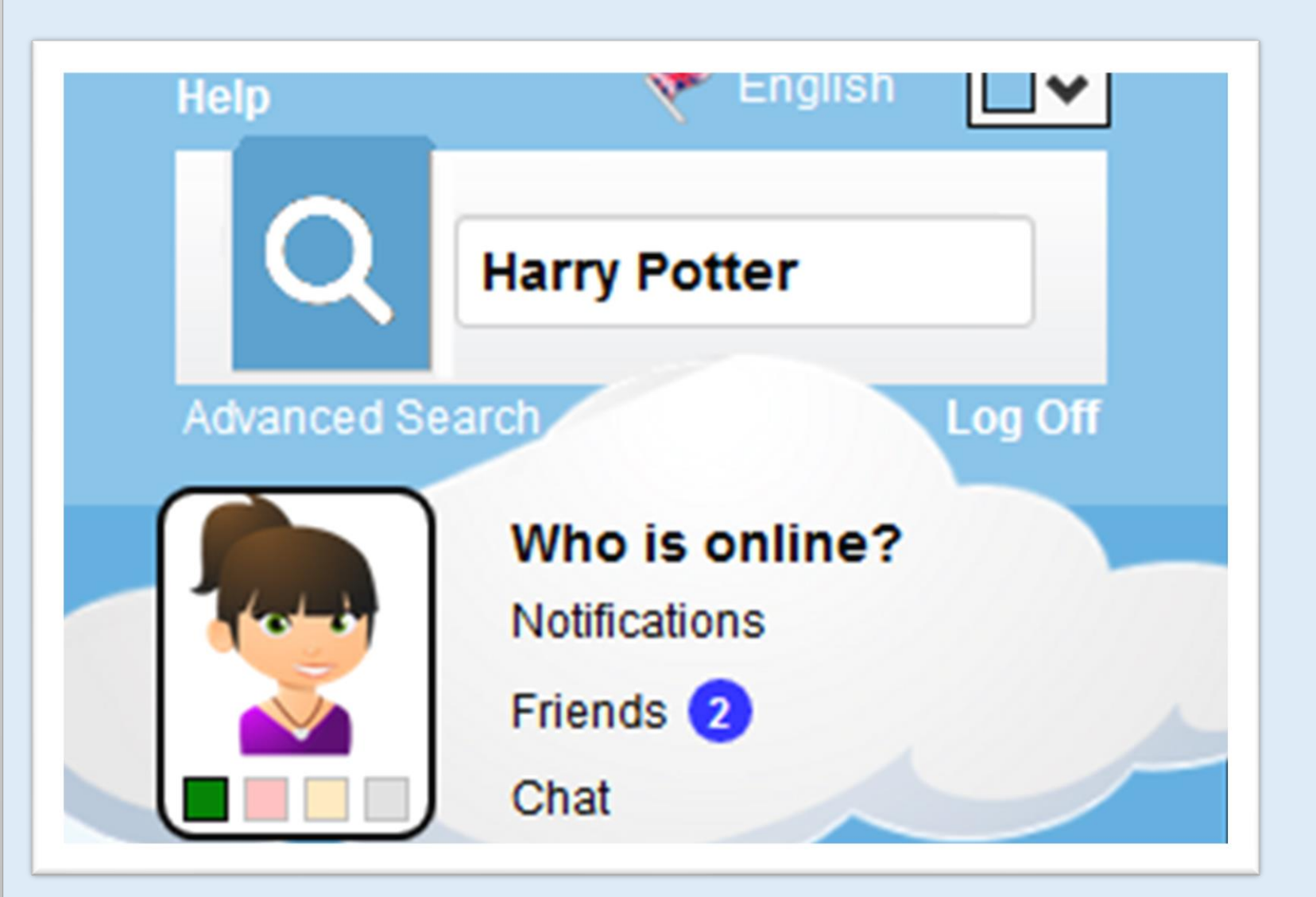

men adventure

Or use the 'Search box' to browse by adding keywords such as, 'adventure', 'horror', 'romance', etc.

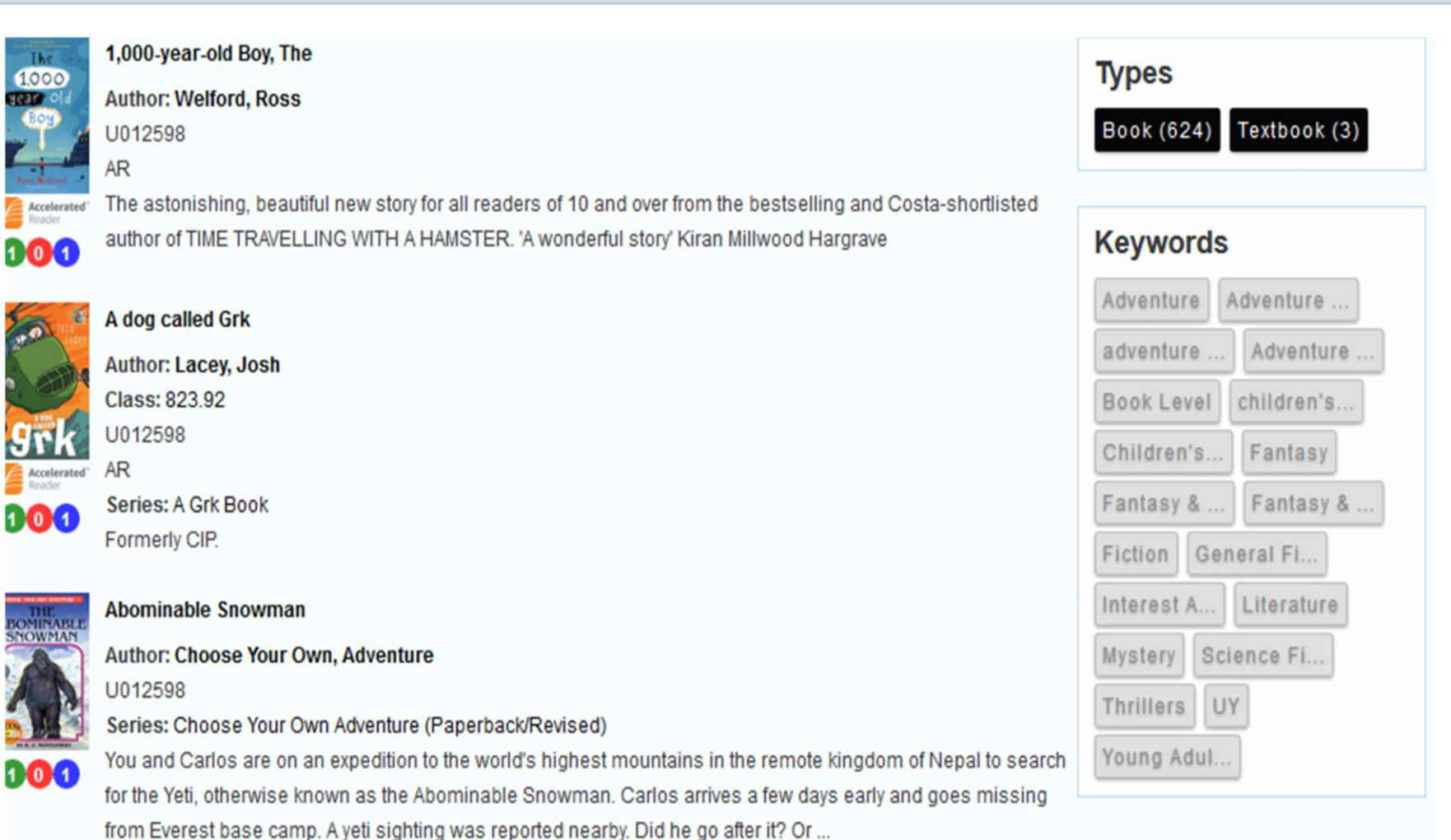

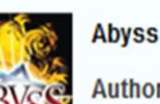

Check out which books are available and then click on the book you would like to borrow

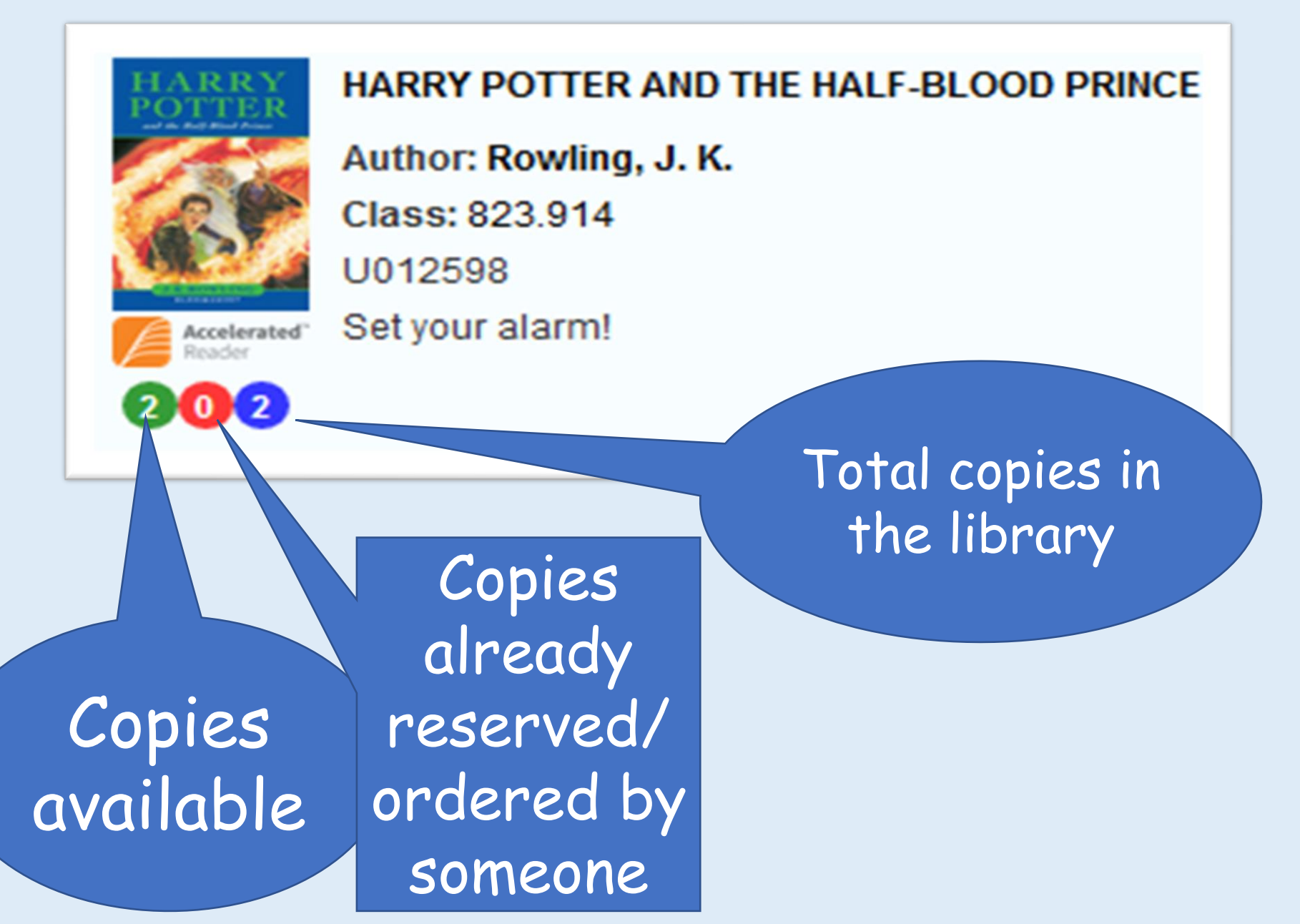

Click on the book you would like to borrow and click 'Reserve' to 'order' your book

 $\overline{\mathbf{2}}$ 

 $\bullet$ 

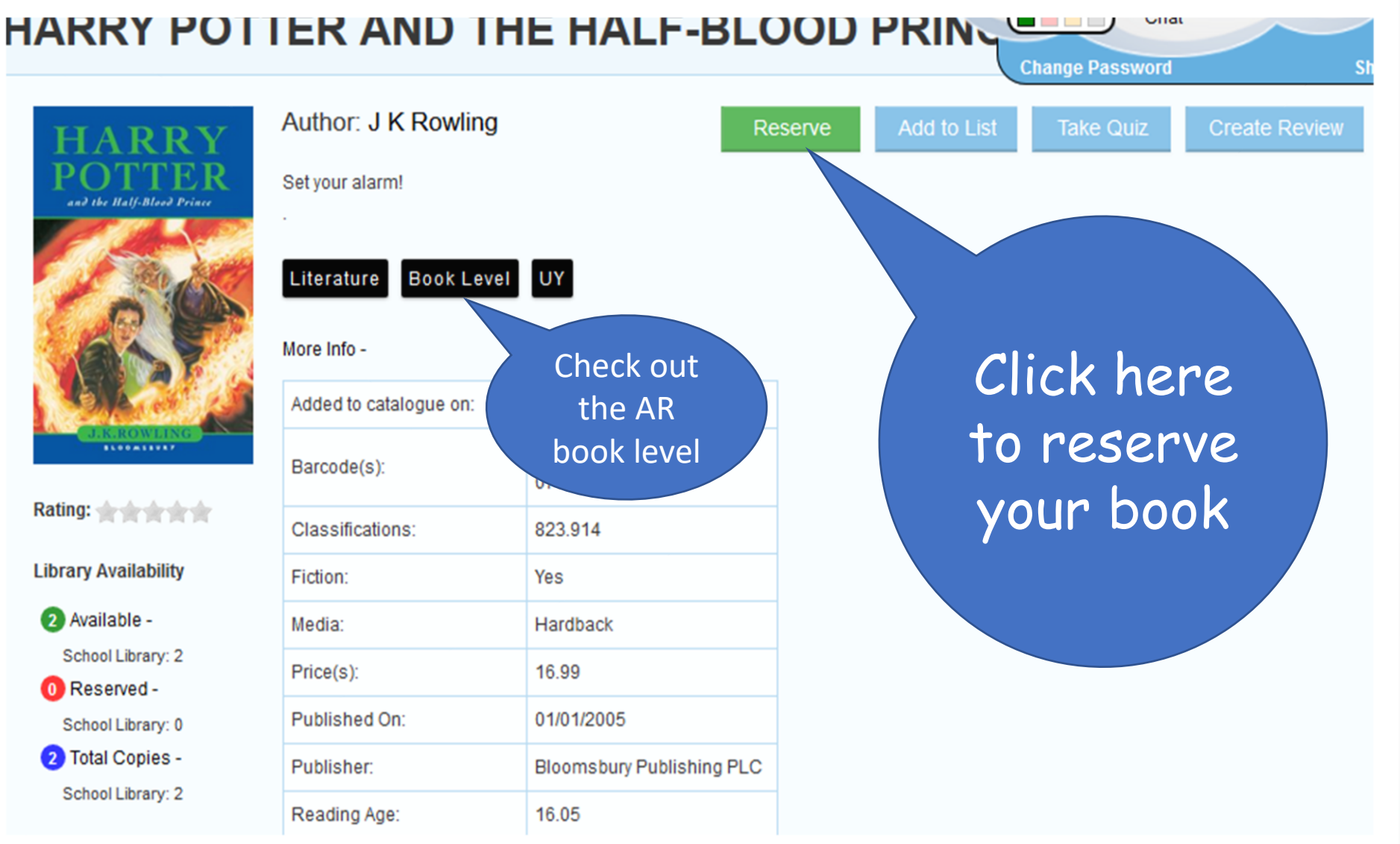

Click on the book you would like to borrow and click 'Reserve' to order your book Please select from the options below:

**Reserve at School** 

Last click and Mrs. Sherry will get your book ready for you and get it to you in school

Cancel

Please return your old books to the library where you will find a returns box outside.

# How to use Accelerated Reader

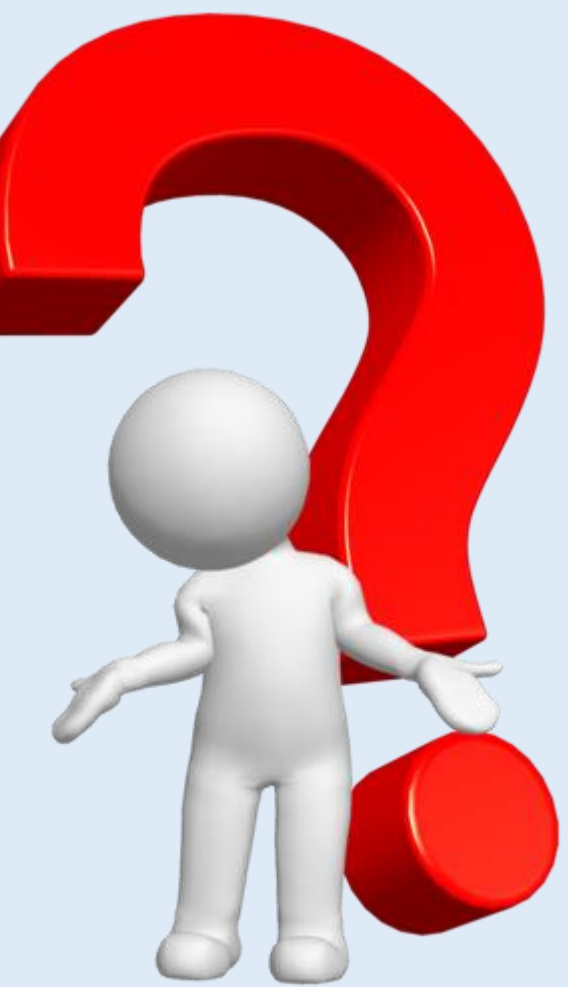

#### Logging on to Accelerated Reader to quiz on your book in school from the PC/laptop home page.

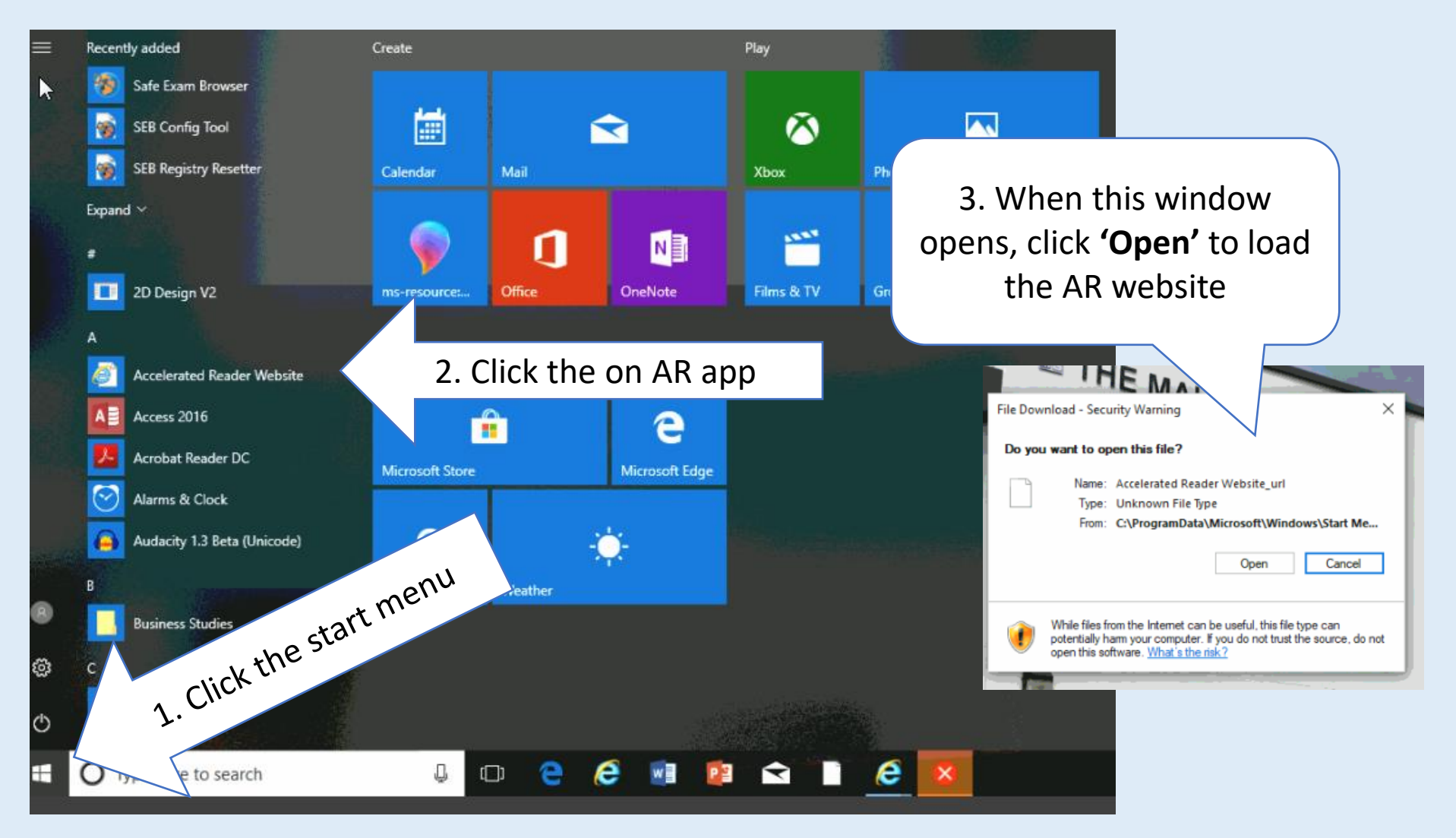

# Logging on to Accelerated Reader to quiz on your book from home

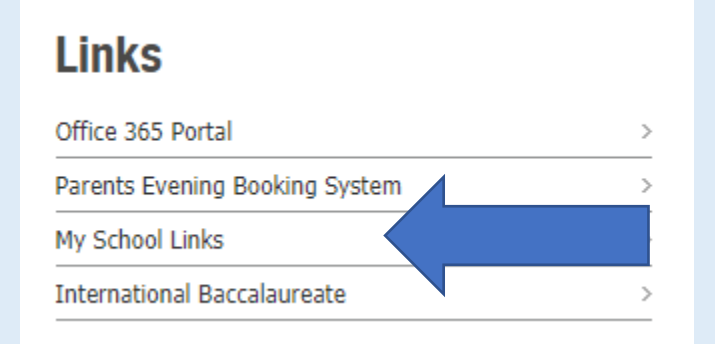

Log in using 'My School Links' a the bottom of the TMS home page

#### Click on Accelerated Reader Quizzing to access the quiz page

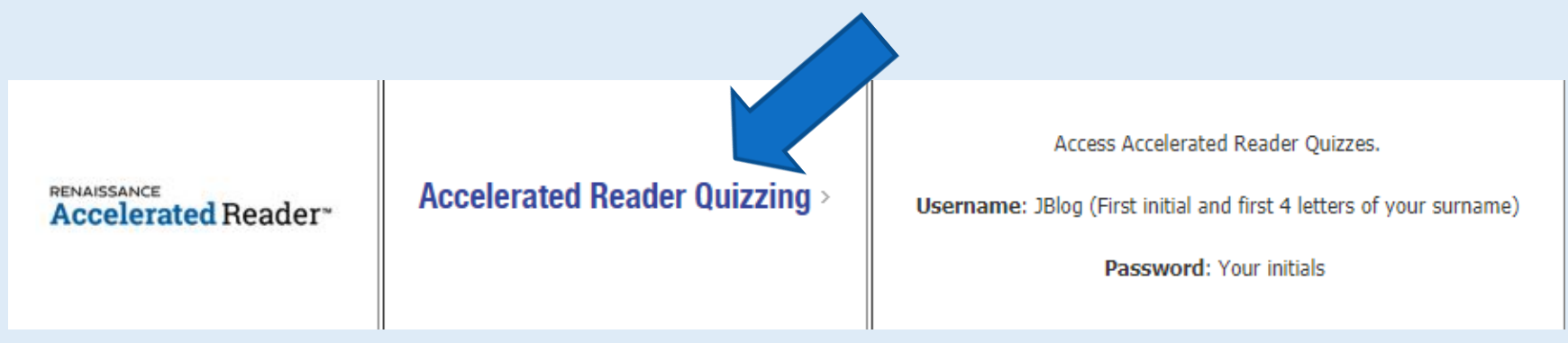

### How to log in to Accelerated Reader

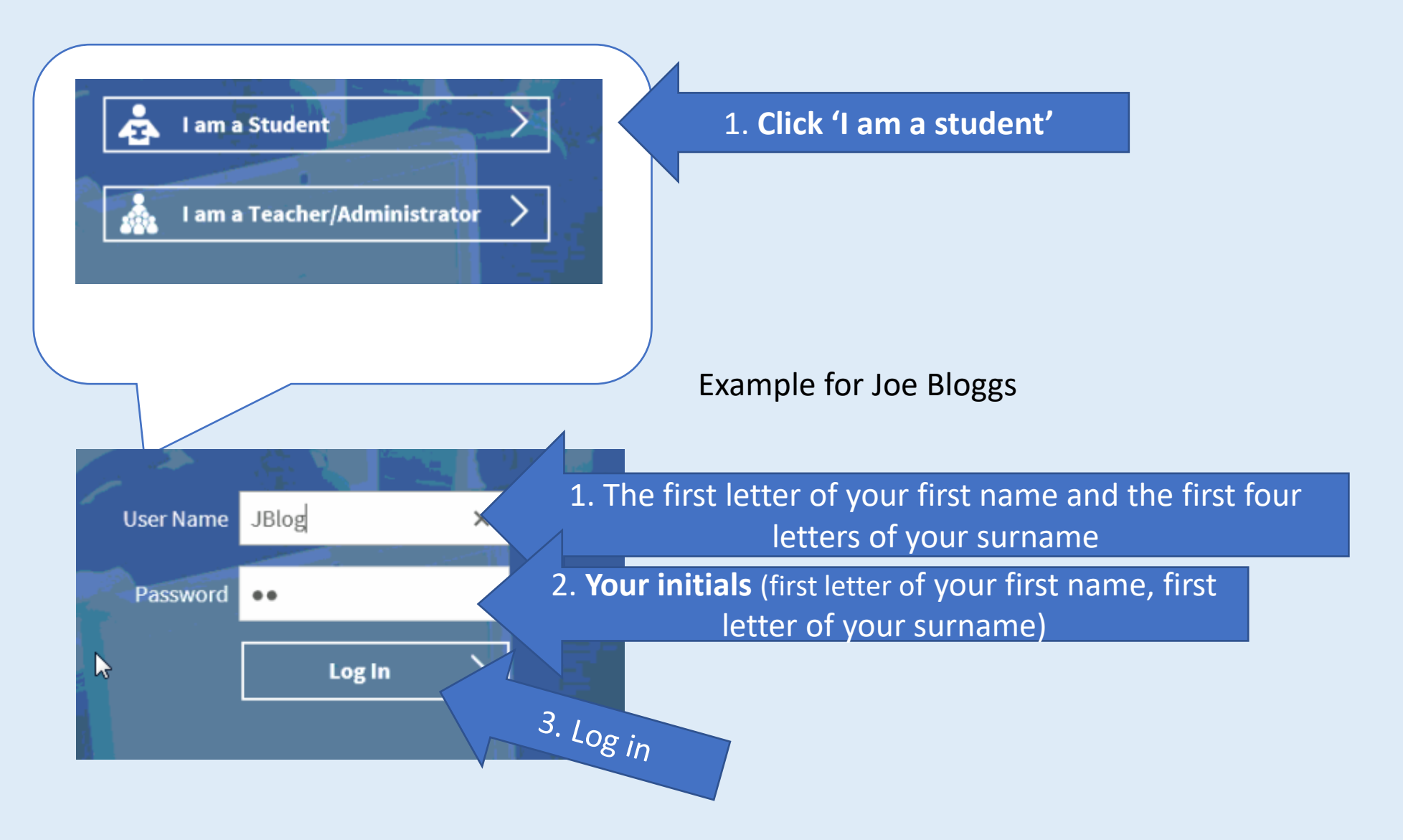

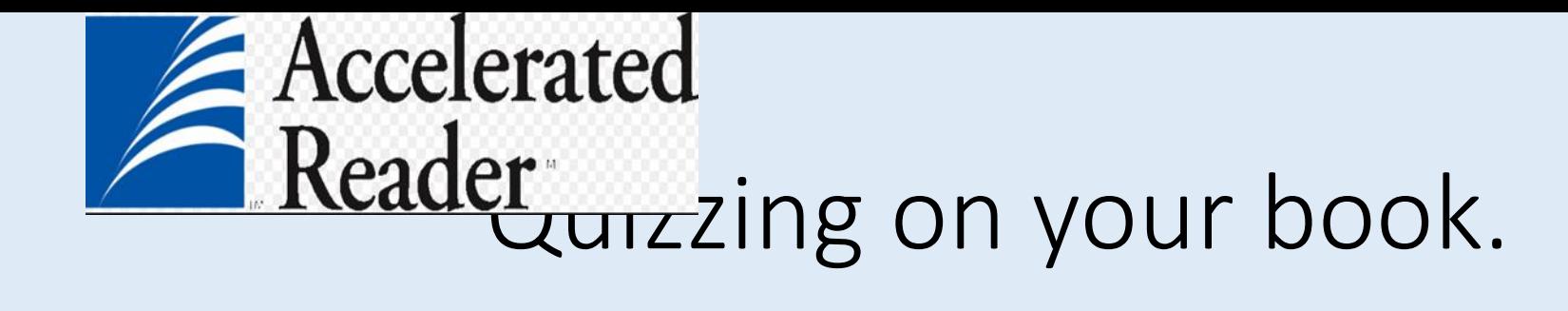

• Click on the orange square to quiz.

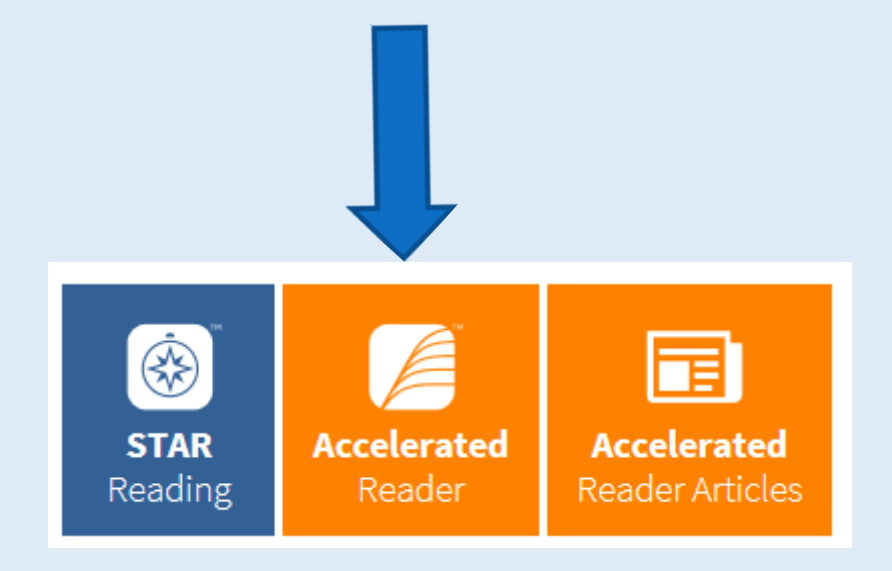

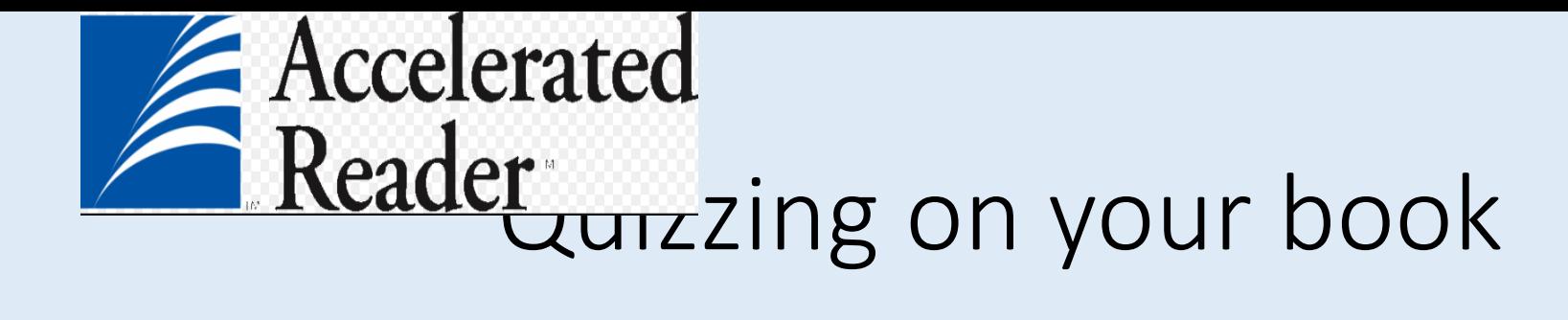

• Find your book here, **use the quiz number on the back or inside cover,** the title or the author. Click

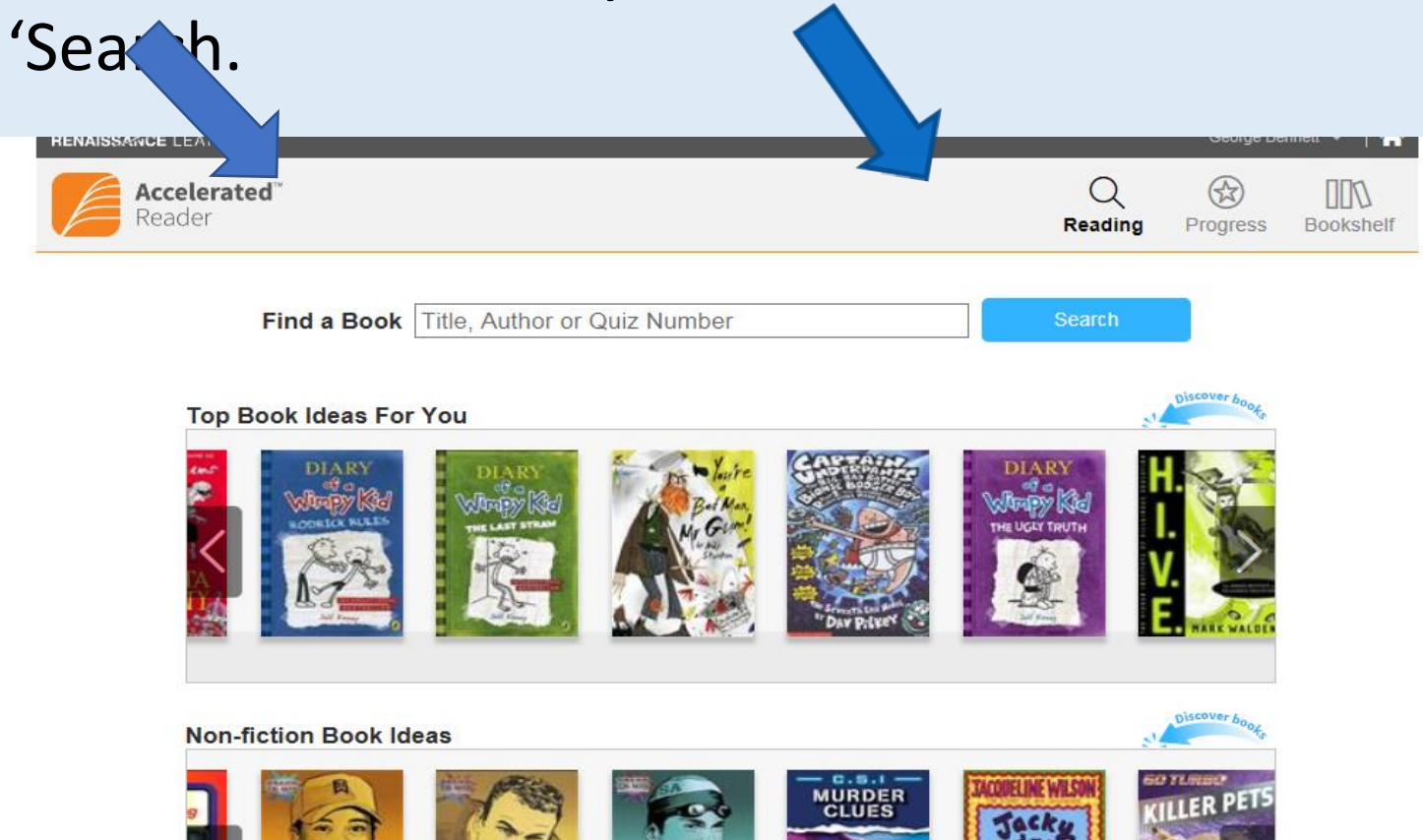

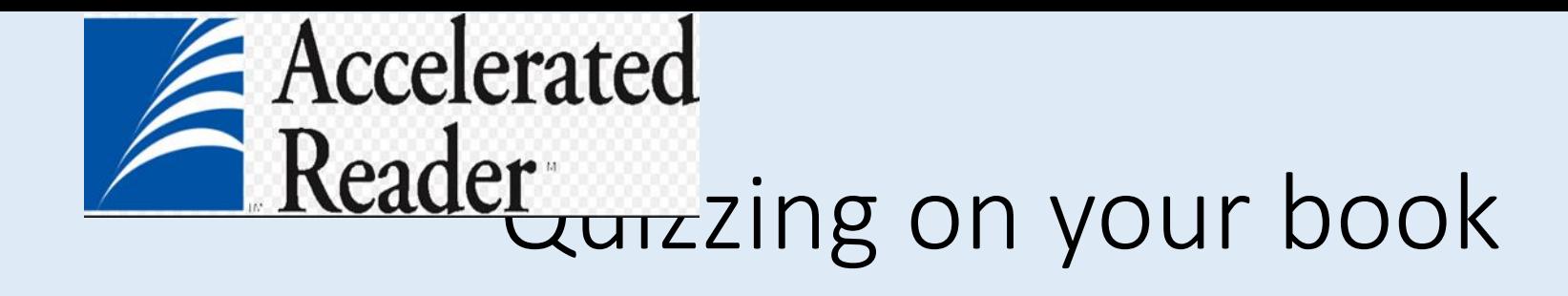

- Check you have the right book, title and author (*sometimes the cover is different)*
- Click on 'Take Quiz'.

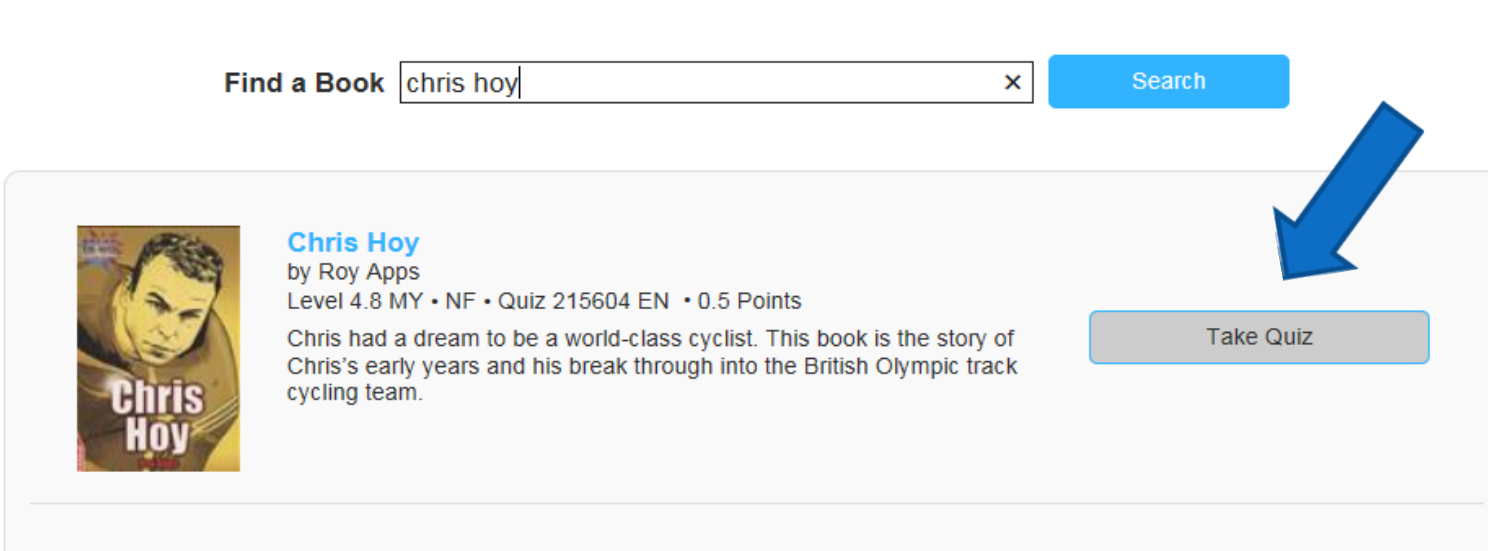

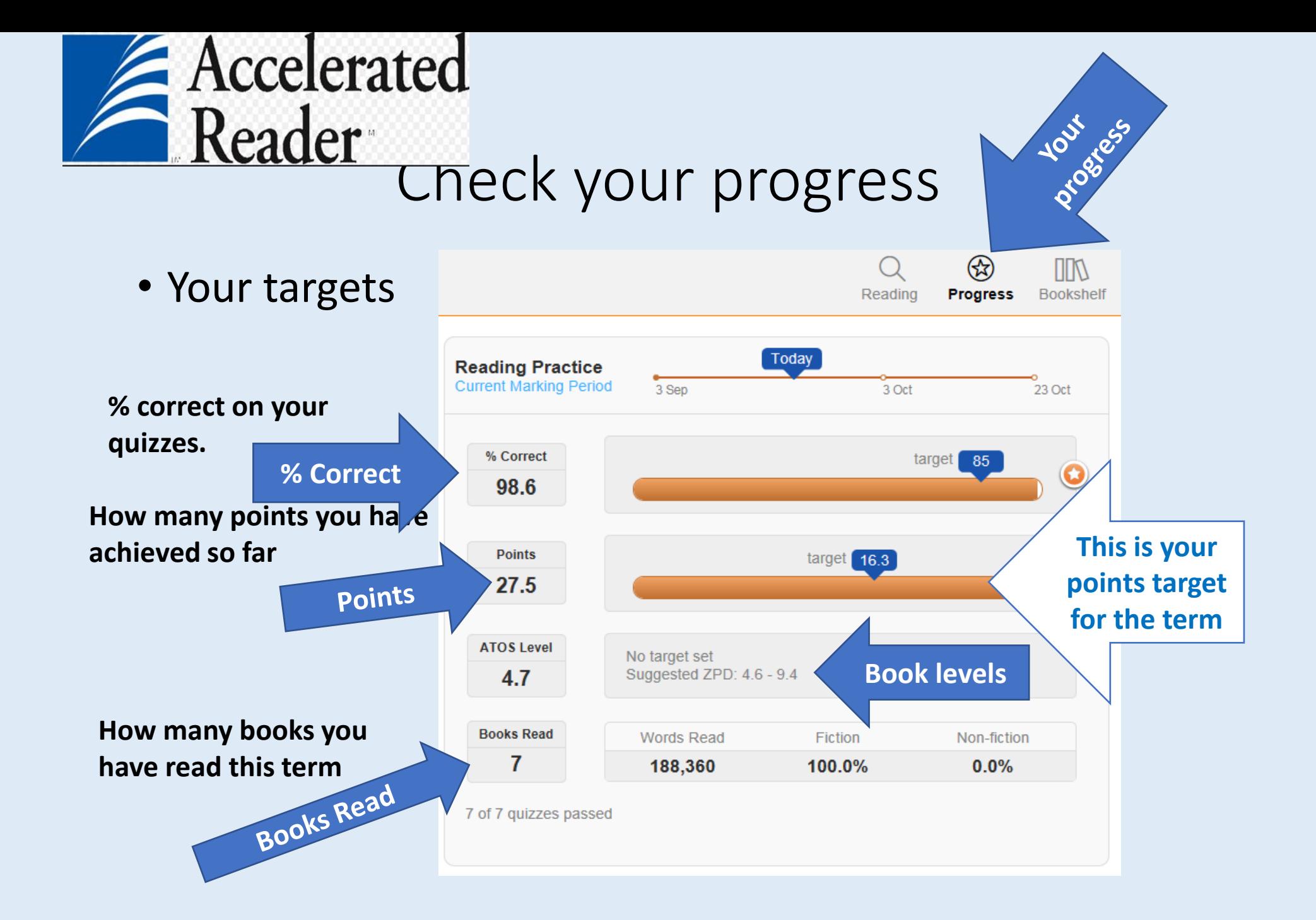

### Your points target for this term

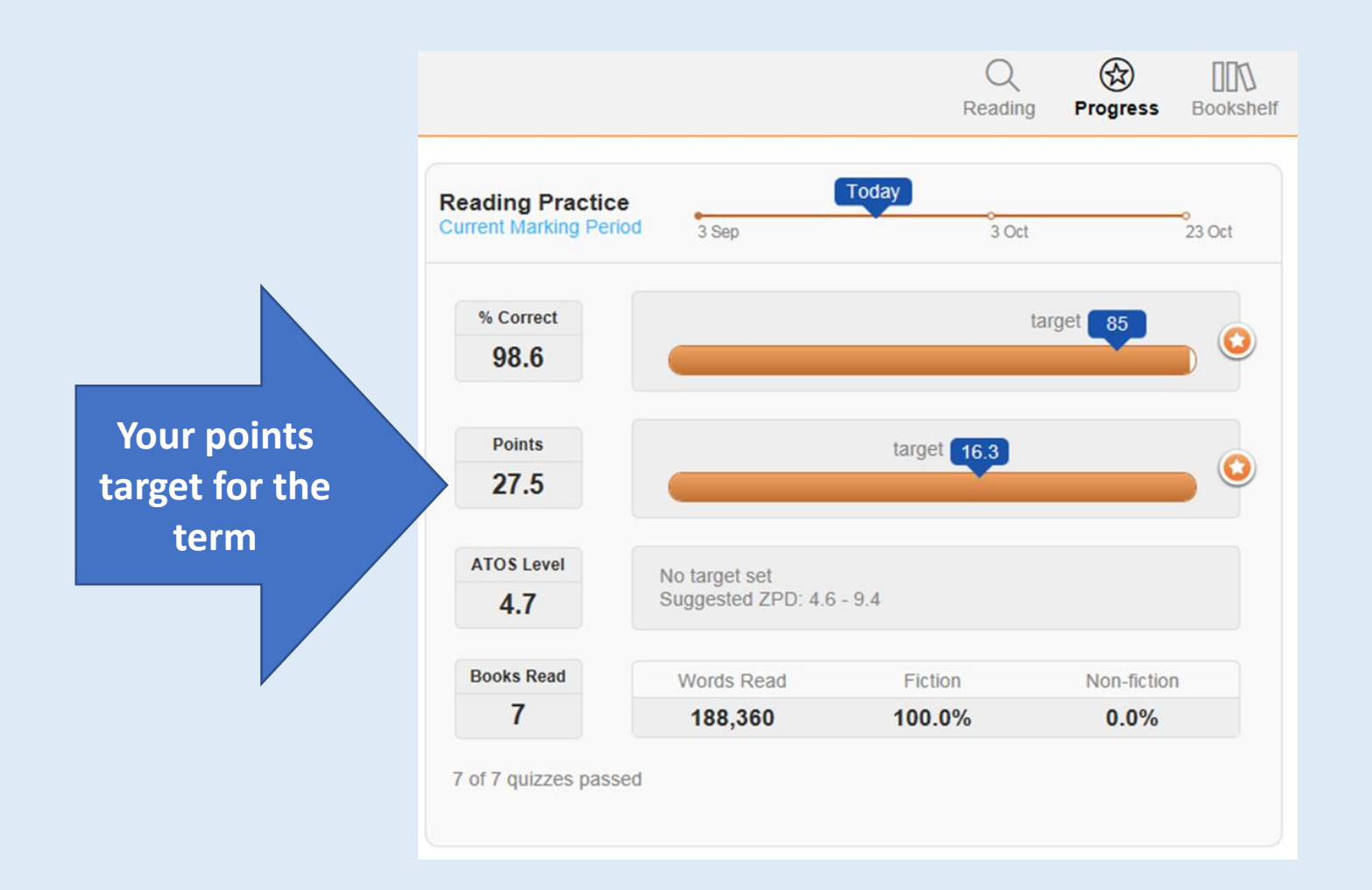

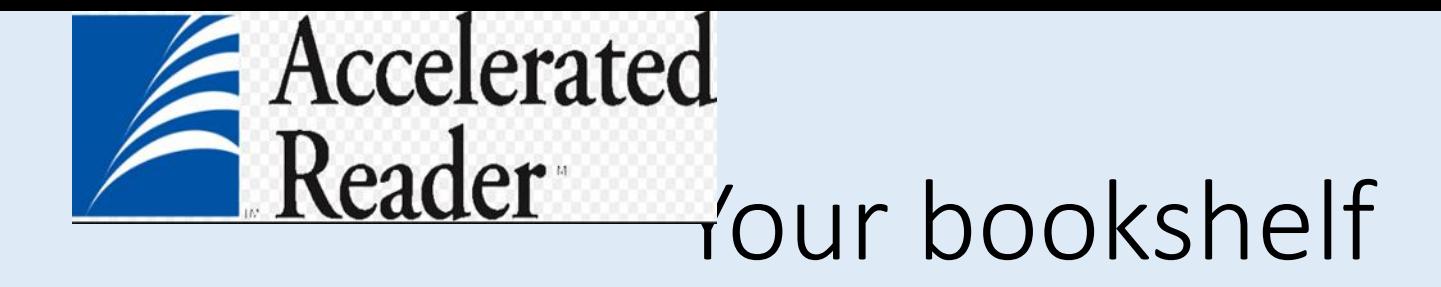

• Check your bookshelf to see the books you have read before you choose your next book.

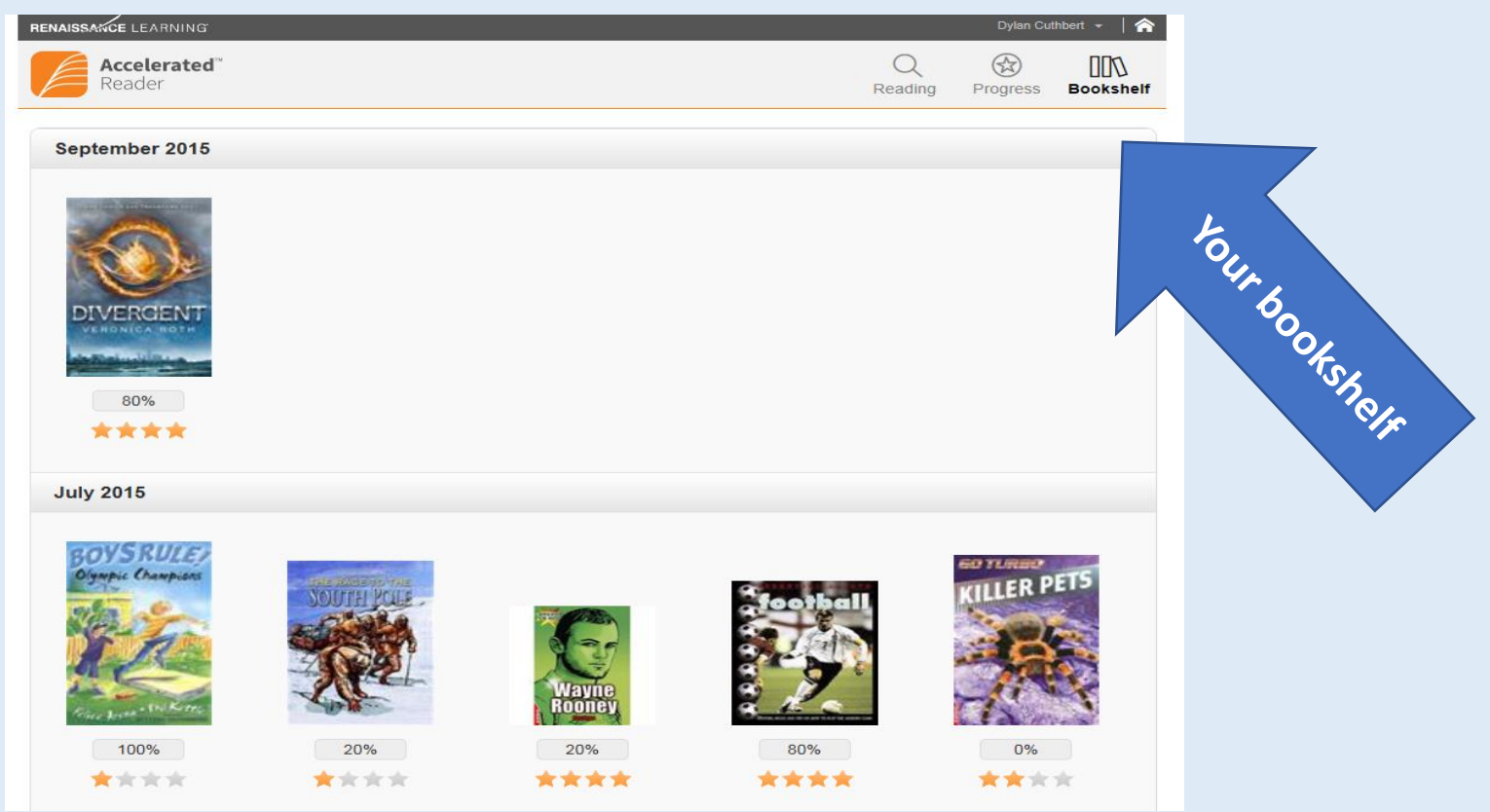

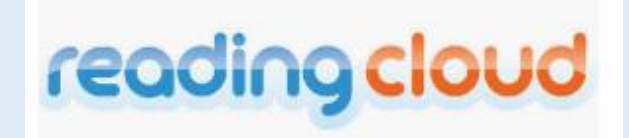

**Use 'Reading Cloud' our library online find and order your new library book. Find 'Reading Cloud' in the 'My School Links' area of the school home page. You can do this from home or school.**

Log in using your printer code/ library card number

Username: Your printer code number Password: Your printer code number.

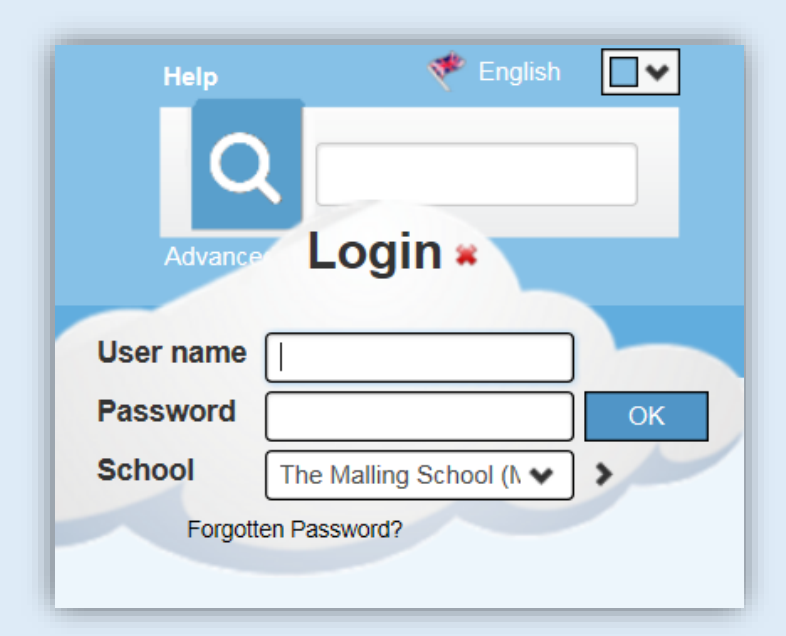

### Don't forget to sign out of your PC/laptop in school

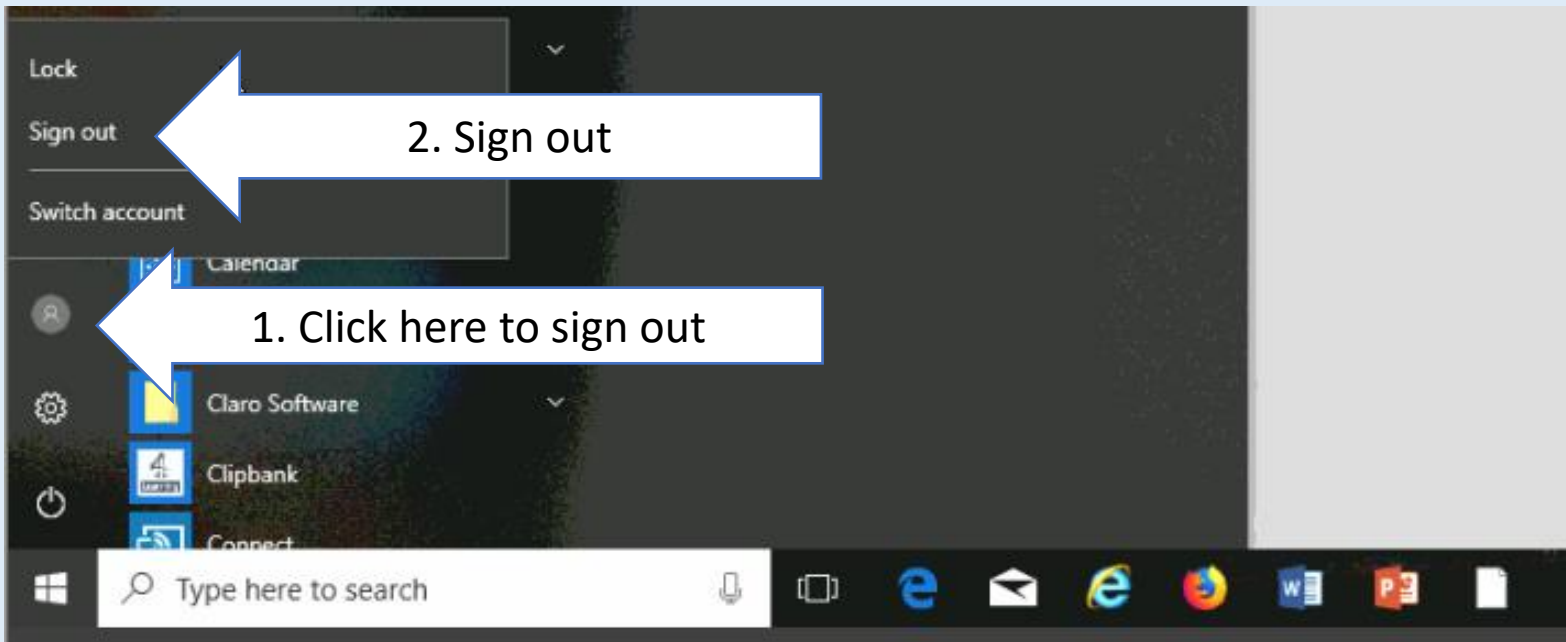